#### INHAOS UM-LC-1000U-V10-EN 2.4G High-Performance Transparent wireless USB to UART Device

### **LC‐1000U**

#### **2.4G High‐Performance Transparent Wireless USB to UART Device**

#### 1 Introduction

The LC‐1000U is an application of LC‐1000. It is composed of a LC‐1000, a controller MCU and some peripheral circuit. The controller MCU enumerates the LC-1000U as a USB device, and realizes the transformation from USB to UART interface which is transparent to the user. So using the LC‐1000U, user can send/receive data directly through USB interface conveniently without considering the wireless transmission process. Meanwhile, two large FIFO are allocated in LC‐1000U for data transmission, in combination with LC‐1000's data flow control mechanism, the high speed and reliable data transmission can be guaranteed.

There are two applications for the LC-1000U: One is a CDC device application and the other is a HID device application. User can download any one of them to LC‐1000U flexibly using the PC program "RF2410U Loader.exe". For the CDC device application, a VCP device implemented on windows system, user can access the LC-1000U in the same way as access the standard serial port. And for the HID device, a HID interface device implemented, there is no driver needs on most of Windows systems. User can access the LC‐1000U just by sending the HID command packets or calling the functions of LC1000U\_HID.dll (provided by INHAOS for HID access).

#### 2 Features

- USB 2.4G wireless data transmission device
- Full duplex transparent data transmission
- Configurable baud rate, range: 2400bps to 57600bps (Only for CDC Application)
- Frequency range: 2400-2483.5 MHz ISM
- 4 bytes RF TX/RX configurable address
- Maximum duplex RF air data rate reaches 38.4kbps
- Transmission distance more than 60 meters
- Adopt C8051F321 MCU, 25MIPS, 16KB Flash, 1280B RAM

#### 2.4G High-Performance Transparent wireless USB to UART Device

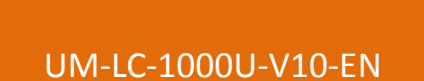

**INHAOS** 

- Built-in Bootloader, you can download the firmware directly via the USB
- Built-in 4 bytes UID (Unique ID) for each units

#### 3 Typical Application

- Wireless audio transmission
- Handheld device
- Wireless monitoring and control System
- Remote controlled toys
- Short distance wireless data transmission
- $\blacklozenge$  1 to N wireless data acquisition

#### 2.4G High-Performance Transparent wireless USB to UART Device

UM-LC-1000U-V10-EN

**INHAOS** 

- 4 Hardware description
	- 4.1 Product Demonstration

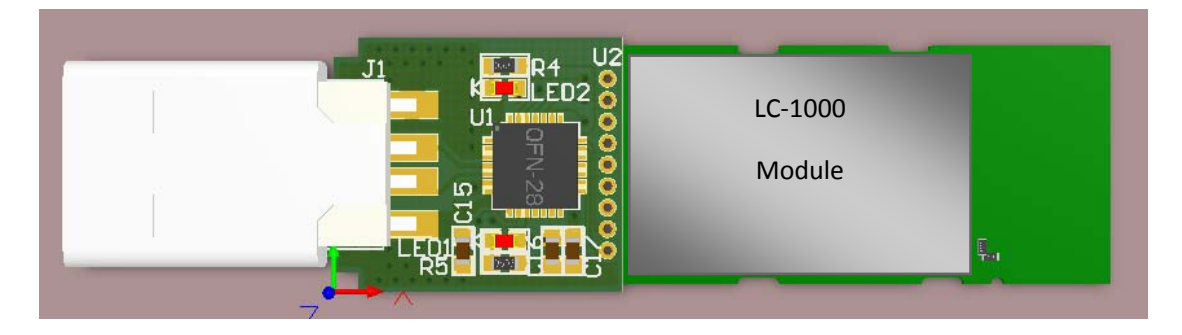

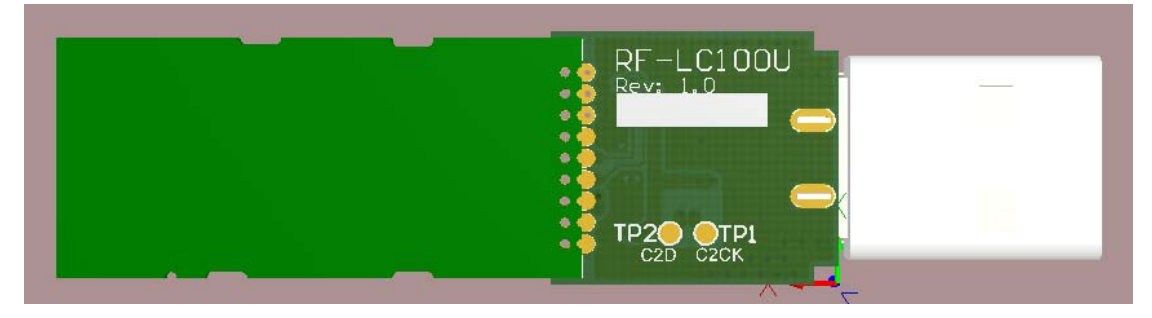

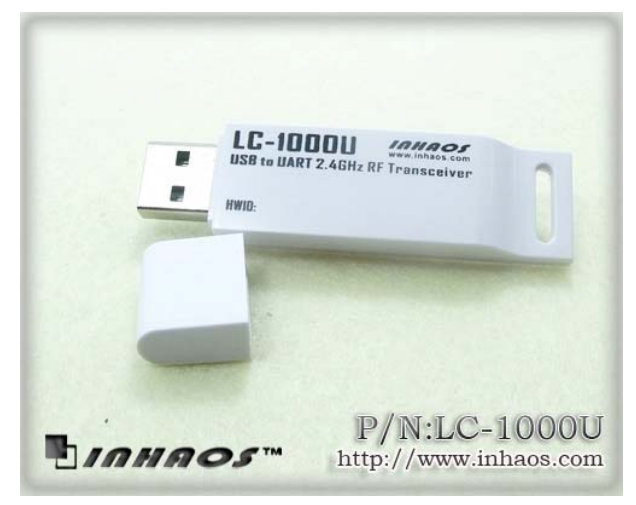

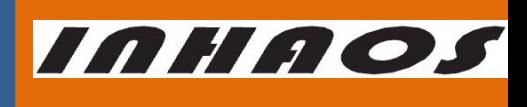

#### 2.4G High-Performance Transparent wireless USB to UART Device

4.2 Hardware Circuit Diagram

UM-LC-1000U-V10-EN

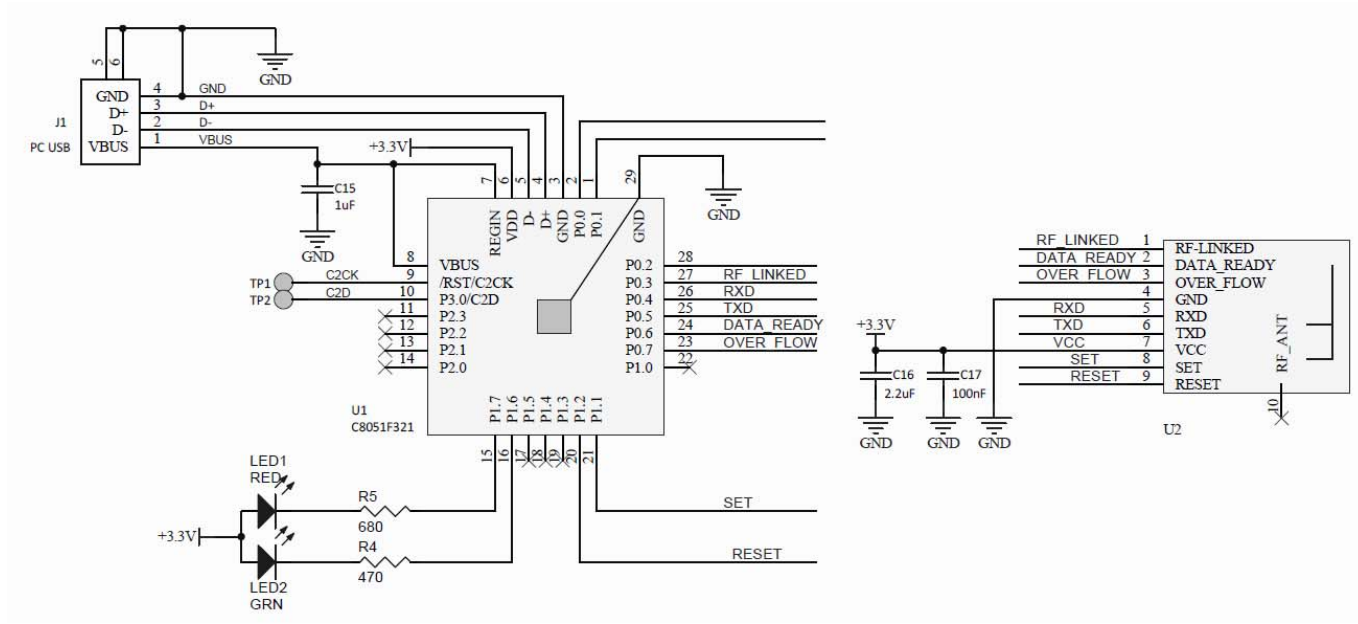

Figure 1 LC‐1000U Circuit Diagram

#### 2.4G High-Performance Transparent wireless USB to UART Device

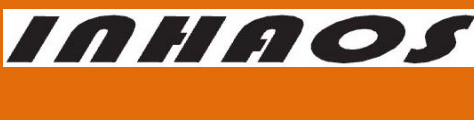

#### UM-LC-1000U-V10-EN

#### 5 LC‐1000 Brief Introduction

LC-1000 is a 2.4G transparent low power consumption wireless UART module. It supports full duplex transparent data transmit, and the baud rate range is: 2400bps to 57600bps. Its maximum duplex RF air data rate can reach 38.4kbps, and the transmission distance more than 60 meters. Further mode, A PSM Mode is supplied by the LC‐1000, which can significantly reduce the power consumption of application system.

For more details about the LC‐1000, please reference the datasheet "**UM‐LC‐1000‐V10‐EN Wireless UART Module** ", which can be downloaded from our website: http://www.inhaos.com.

#### 6 Downloading the Application FW to LC‐1000U

A bootloader firmware already programmed into the LC‐1000U by INHAOS. And we provide two application HEX files for the LC-1000U: LC-1000U HID V1\_0.hex and LC-1000U CDC V1\_0.hex. The LC‐1000U HID V1\_0.hex is a HID interface device application firmware, and LC‐1000U CDC V1 0.hex is a CDC interface device application firmware. User can reload anyone of them to LC‐1000U at will, after get any LC‐1000U device.

By default, LC-1000U CDC V1\_0.hex is pre-loaded into the devices by factory.

The steps for downloading the application firmware:

1) Open the program "RF2410U Loader.exe"

## INHAOS

UM-LC-1000U-V10-EN

#### 2.4G High-Performance Transparent wireless USB to UART Device

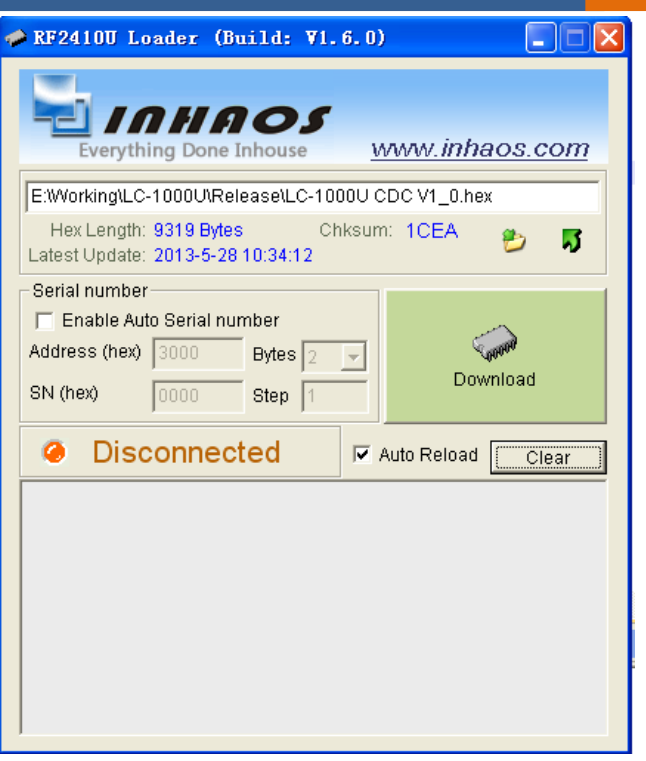

Figure 2 "RF2410U Loader" program

- 2) Specify the hex file path by click the  $\overline{2}$  button.
- 3) Click the "Download" button firstly, and then plug the LC-1000U device into any USB port. After the program detected the device, the downloading progress will start.
- 4) Waiting for downloading complete.

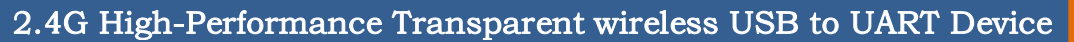

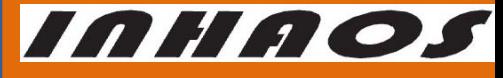

UM-LC-1000U-V10-EN

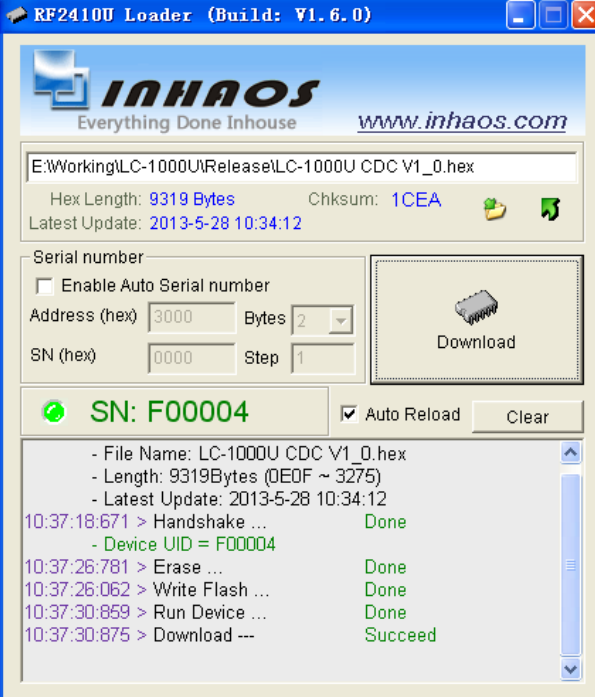

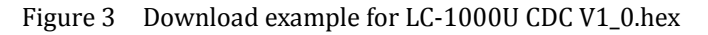

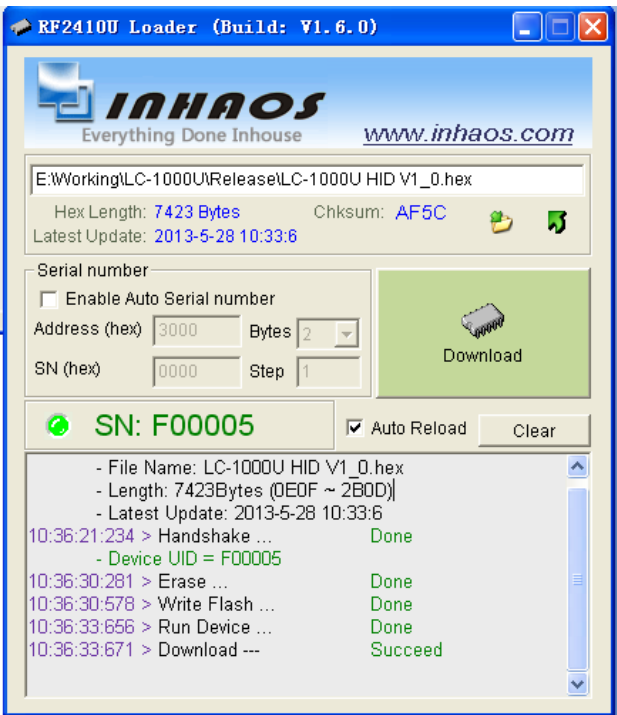

Figure 4 Download example for LC-1000U HID V1\_0.hex

**INHAOS** 

#### 2.4G High-Performance Transparent wireless USB to UART Device

UM-LC-1000U-V10-EN

7 LC‐1000U HID Application Description

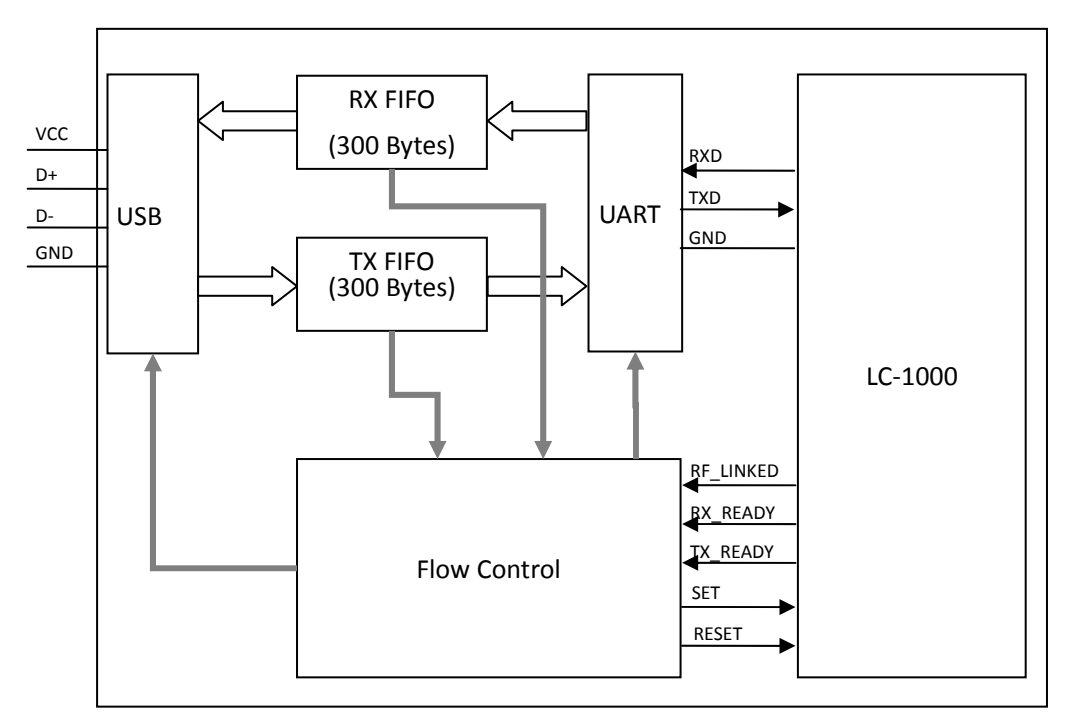

7.1 System architectures for HID Application

Figure 5 System architectures for HID Application

#### 7.2 HID Application Command Description

7.2.1 HID Packet Format

| <b>Name</b>  | <b>Checksum</b>  | <b>Status</b>    | <b>Command</b>   | SN <sub>_S</sub> | SN_r             | Length           | <b>Parameter</b> |
|--------------|------------------|------------------|------------------|------------------|------------------|------------------|------------------|
| Length       |                  | 1                | $\mathbf{1}$     | 1                |                  | 1                | 58               |
| <b>Value</b> | $0x00 -$<br>0xFF | $0x00 -$<br>0xFF | $0x00 -$<br>0xFF | $0x00 -$<br>0xFF | $0x00 -$<br>0xFF | $0x00 -$<br>0xFF | $0x00 -$<br>0xFF |

Table 1 Packet format for HID application

#### **Checksum**

The checksum of total packet, it can be calculate by follow formula:

#### 2.4G High-Performance Transparent wireless USB to UART Device

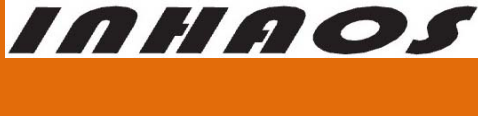

UM-LC-1000U-V10-EN

Checksum = NOT ( Status + Command + SN  $s$  + SN  $r$  + Length + Parameter)

**Status**

The pin states of LC‐1000:

- Bit 0, RF\_LINKED state
- Bit 1, RX\_READY state
- Bit 2, TX\_READY state
- Bit 3, SET state
- Bit 4, RESET state
- Bit 5, TX\_FIFO\_OVERRUN
- Bit 6, RX\_FIFO\_OVERRUN

#### **Command**

Command field, for details please reference the 7.2.2.

**SN\_s**

Serial number for the data packet

**SN\_r**

Serial number for the next packet of transmission another side

**Length**

The valid data length of the packet

**Parameter**

The data field of the packet

#### 7.2.2 Command List

For simplify, the following command list table only contains the relevant field, and other

fields be ignored.

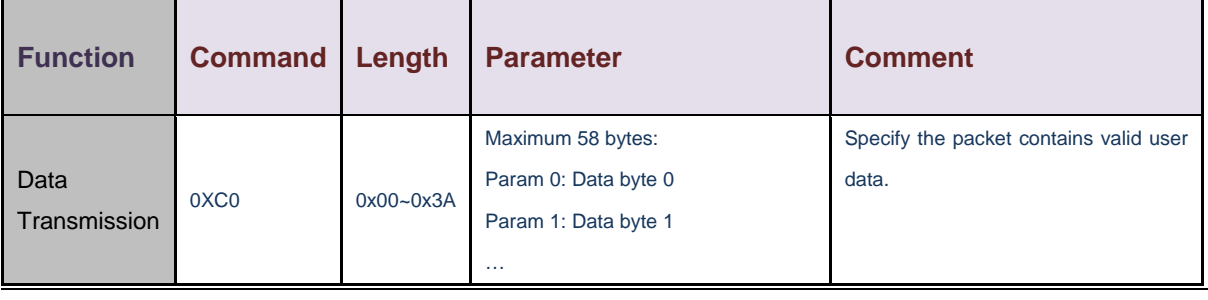

#### 2.4G High-Performance Transparent wireless USB to UART Device

UM-LC-1000U-V10-EN

**INHAOS** 

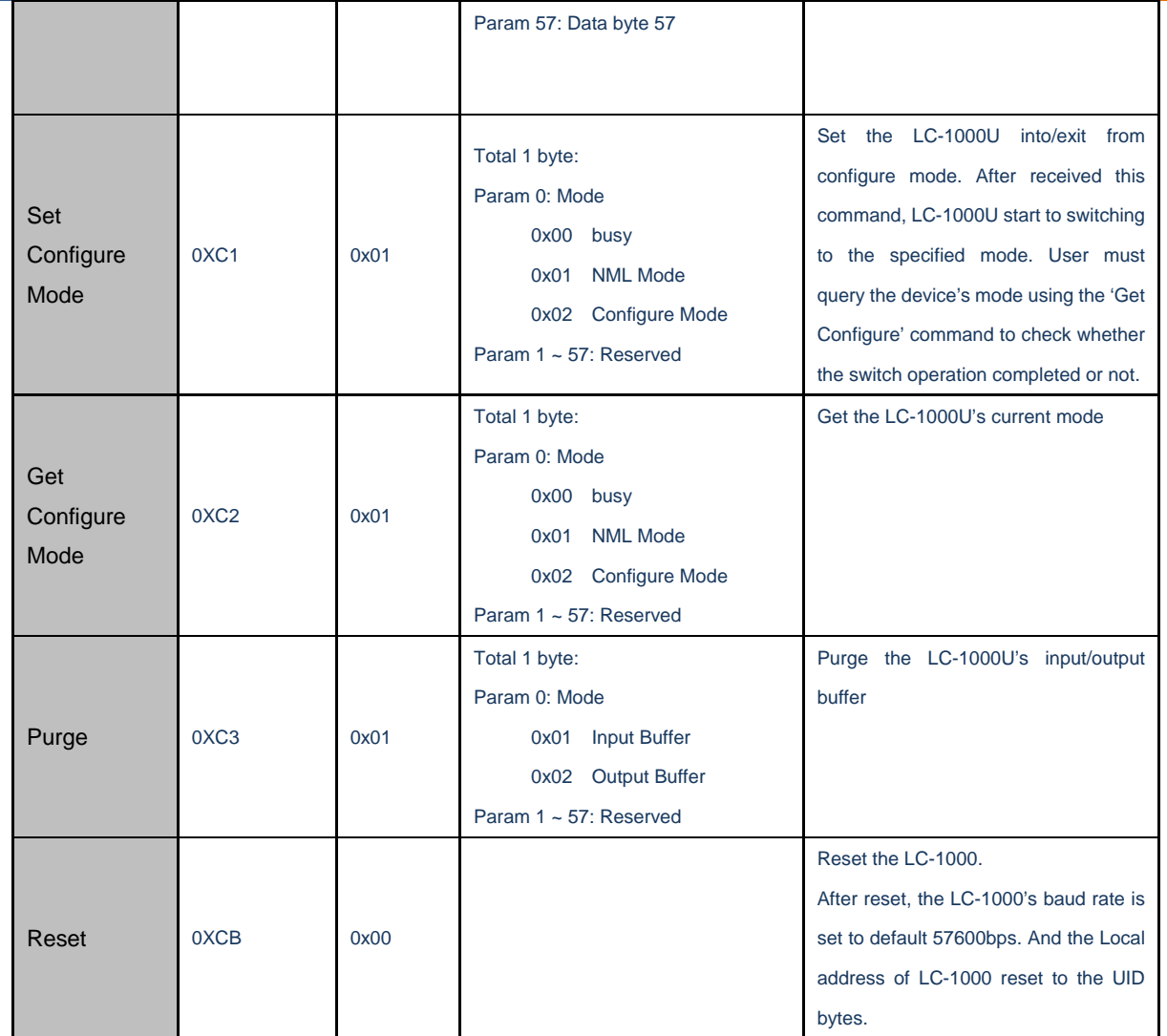

Figure 6 Command List for HID Application

#### 7.2.3 Serial Number Control for data transmission

In order to improve the transmission reliability, a serial number control mechanism is adopted by LC-1000U. Either reading from the LC-1000U or writing to the LC-1000U, the SN\_r and SN\_s field in the packet must comply with the serial number control mechanism. Otherwise, the data maybe duplication or discard by LC‐1000U. Figure 7 shows the details of serial number control mechanism.

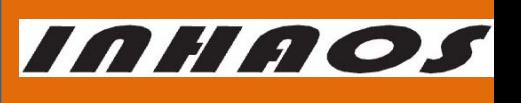

#### 2.4G High-Performance Transparent wireless USB to UART Device

UM-LC-1000U-V10-EN

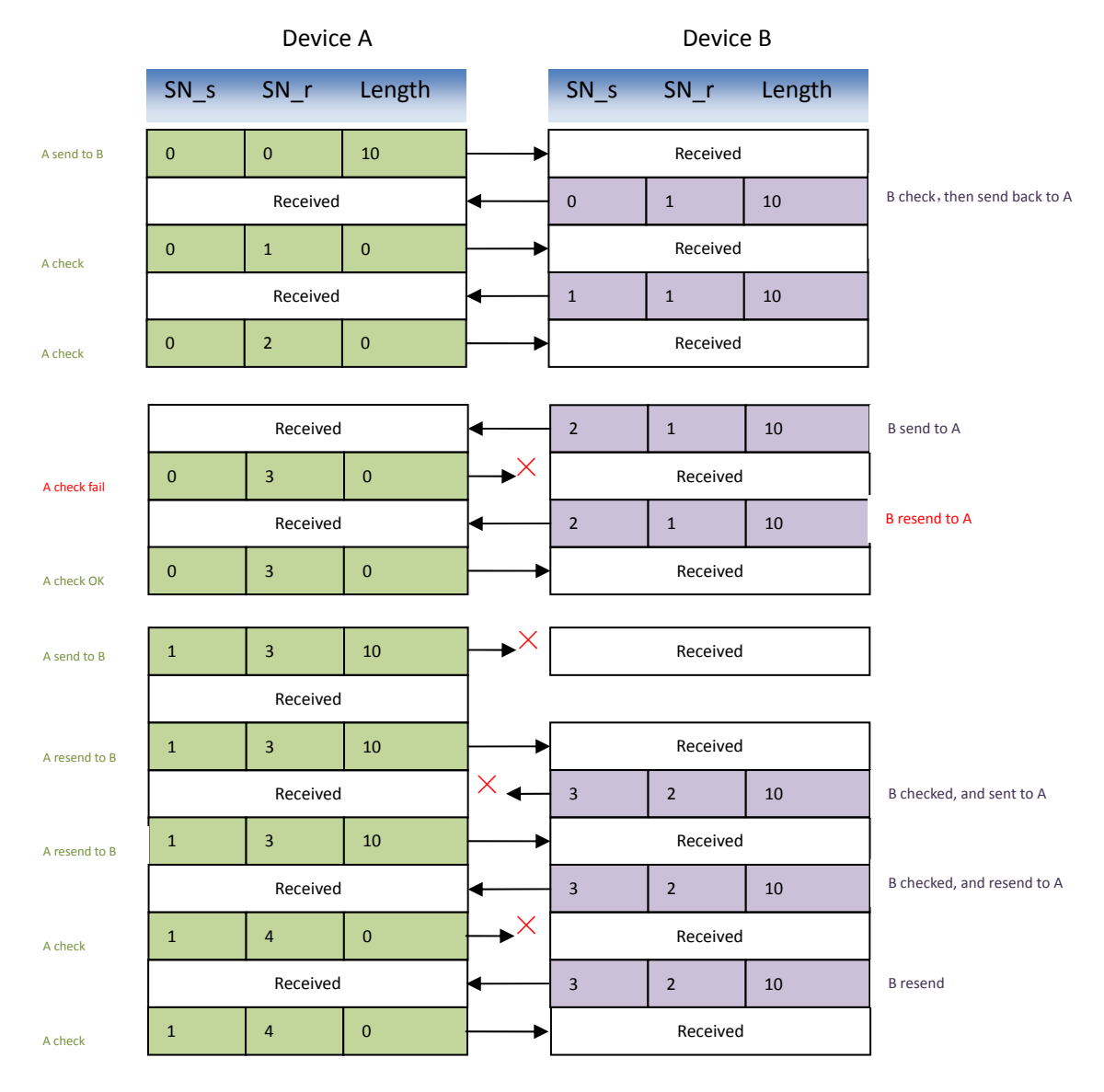

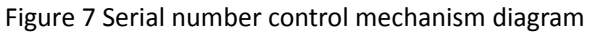

#### 7.3 HID Application DLL Description

For the convenience of the user, HID application supplies a common HID DLL: LC1000U\_HID.dll, which designed using Visual studio C++ environment. It can be used on most windows platforms (such as Windows XP, Windows 2000 Professional, Windows NT, WIN7 and later). And it also supports vast majority of high-level languages environment which supports DLL invoke, such as VC, VB, or VS.NET.

#### 7.3.1 DLL Interface functions

#### 2.4G High-Performance Transparent wireless USB to UART Device

# INHAOS

UM-LC-1000U-V10-EN

The LC1000U HID.dll contains following interface functions:

**LC1000U\_Open** 

Open the LC-1000U HID Device

**LC1000U\_Close** 

Close the LC-1000U HID Device

**LC1000U\_IsOpen** 

Check whether the LC-1000U HID Device is opened or not

#### **LC1000U\_GetAllDevice**

Search for all the HID devices on the system

#### **LC1000U\_WriteDataToDevice**

Write data to device through HID interface

#### **LC1000U\_ReceiveDataFromDevice**

Read the received data in the receive buffer

#### **LC1000U\_GetBytesReceived**

Get the data length received by DLL

**LC1000U\_SetDeviceIntoConfigMode** 

Set the LC-1000 to configure mode

**LC1000U\_SetDeviceExitFromConfigMode** 

Set the LC-1000 exit from configure mode

#### **LC1000U\_DiscardOutBuffer**

Discard the output buffer, after this command operated, all the data in the output buffer of the DLL and the output buffer of device will be cleared.

#### **LC1000U\_DiscardInBuffer**

Discard the input buffer, after this command operated, all the data in the input buffer of the DLL and the input buffer of device will be cleared.

#### **LC1000U\_SetSleepTime**

Set the sleep time of LC-1000

**LC1000U\_SetTXAddr** 

Set the TX address of LC-1000

**LC1000U\_SetLocalAddr** 

Set the local address of LC-1000

#### **LC1000U\_SetWorkMode**

Set the work mode of LC-1000

#### **LC1000U\_SetRFPower**

Set the RF power of LC-1000

#### **LC1000U\_SetCarrierOut**

Set the LC-1000 output the carrier wave (only for test)

#### **LC1000U\_GetSleepTime**

Get the sleep time setting of the LC-1000

#### **LC1000U\_GetTXAddr**

Get the TX address setting of the LC-1000

#### 2.4G High-Performance Transparent wireless USB to UART Device

#### **LC1000U\_GetWorkMode**

Get the work mode setting of the LC-1000

- **LC1000U\_GetRFPower**  Get the RF Power setting of the LC-1000
- **LC1000U\_GetLocalAddress**

Get the local address setting of the LC-1000

**LC1000U\_GetIDN** 

Get the IDN of the LC-1000

#### **LC1000U\_GetVersion**

Get the version setting of the LC-1000

#### **LC1000U\_Reset**

Reset the LC-1000. After reset, the LC-1000's baud rate is set to default 57600bps. And the

Local address of LC-1000 reset to the UID bytes.

#### **LC1000U\_GetPinState**

Get the pin state of LC-1000

For more details please reference Appendix – HID DLL interface functions

#### 7.3.2 Using DLL Interface functions in VC

The following steps may guide you to using the DLL interface functions in VC (only one

function "LC1000U\_Open" loaded and invoked for an example):

Declare a function pointer type

typedef BOOL (\*DLL\_Open)(char \*Serial);

Declare a function pointer

DLL\_Open pFunc\_Open;

Dynamic loading the function from the LC1000U\_HID.dll

HANDLE DllHandle = LoadLibrary("LC1000U\_HID.dll");

pFunc\_Open = (DLL\_Open)GetProcAddress( DllHandle, "LC1000U\_Open" );

Invoke the function

}

```
BOOL Open(char *Serial) 
{
```

```
return (*pFunc_Open)(Serial);
```
For more detail using process in VC, please reference our VC demo Application: LC1000U\_HID\_Debugger\_VC, which can be downloaded from our website: http://www.inhaos.com. All the common operations for the LC-1000U are gathered in this

http://www.inhaos.com | INHAOS Technology Co., Ltd 13

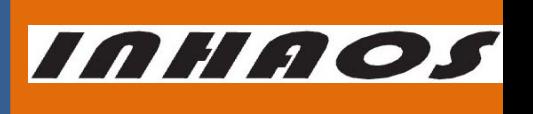

UM-LC-1000U-V10-EN

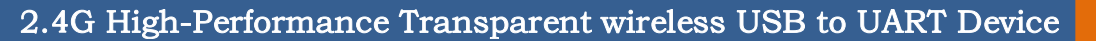

UM-LC-1000U-V10-EN

**INHAOS** 

demo by directly using the LC1000U HID.dll.

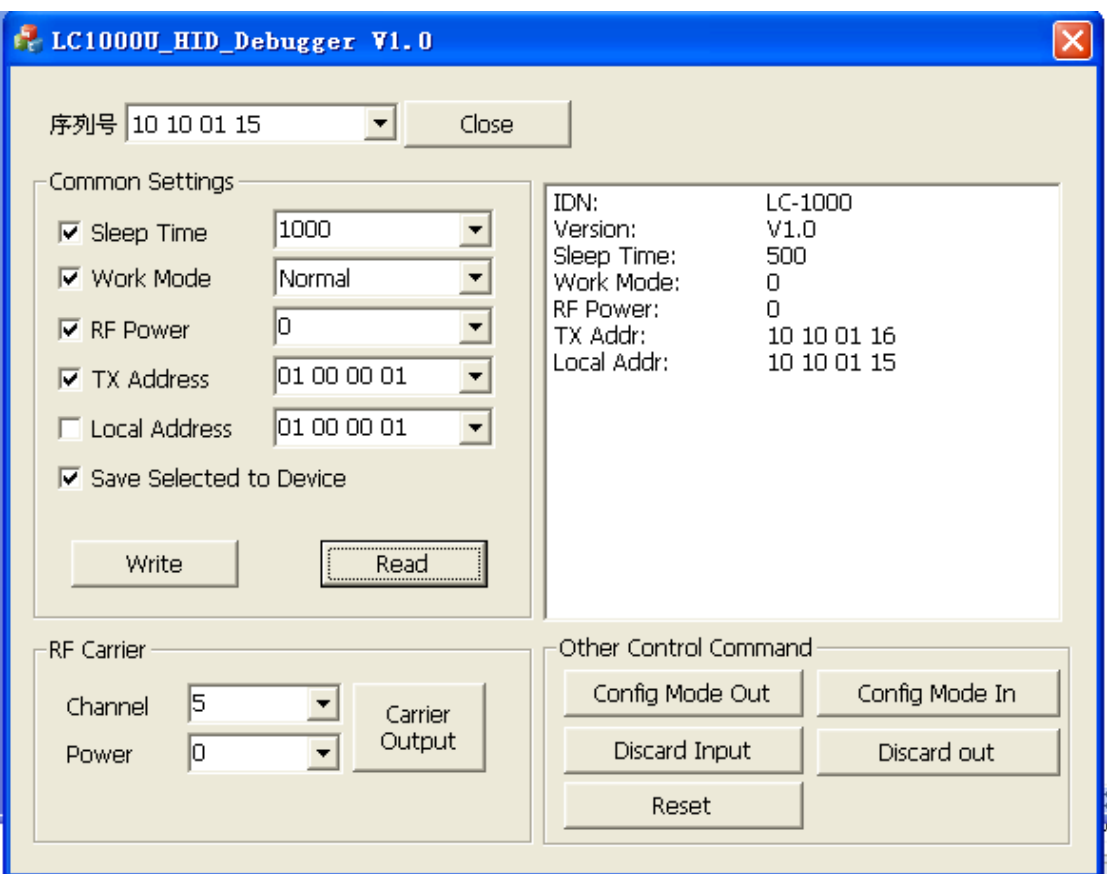

Figure 8 LC1000U\_HID\_Debugger V1.0 Demo Program

#### 7.3.3 Using DLL Interface functions in VB.NET

The following steps may guide you to using the DLL interface functions in VB.NET (only one

function "LC1000U\_Open" loaded and invoked for an example):

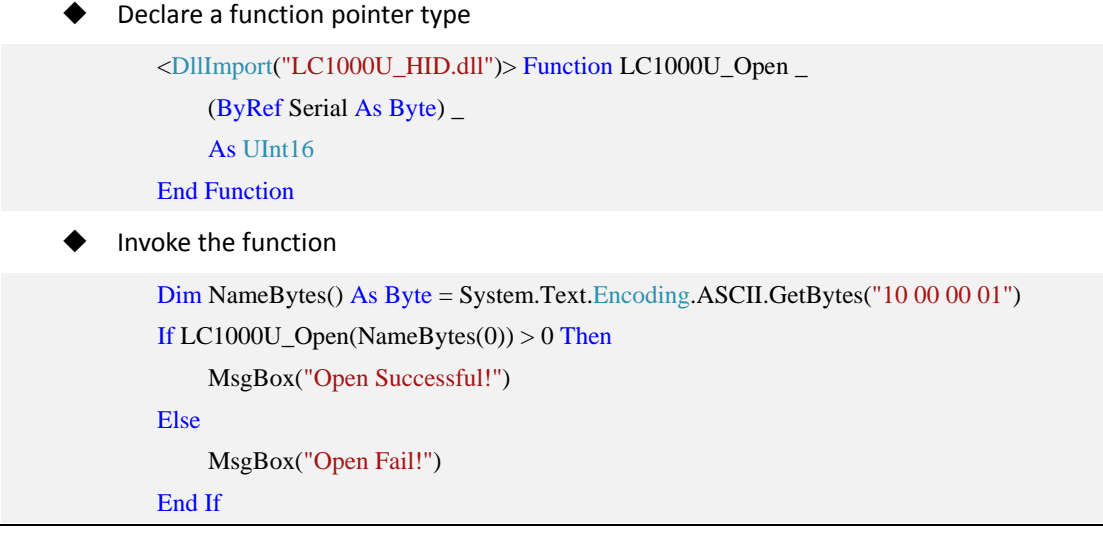

**INHAOS** 

UM-LC-1000U-V10-EN

#### 2.4G High-Performance Transparent wireless USB to UART Device

For more detail using process in VB.NET, please reference our VB.NET demo Application: LC1000U HID Debugger, which can be downloaded from our website: http://www.inhaos.com. All the common operations for the LC‐1000U are gathered in this demo by directly using the LC1000U\_HID.dll.

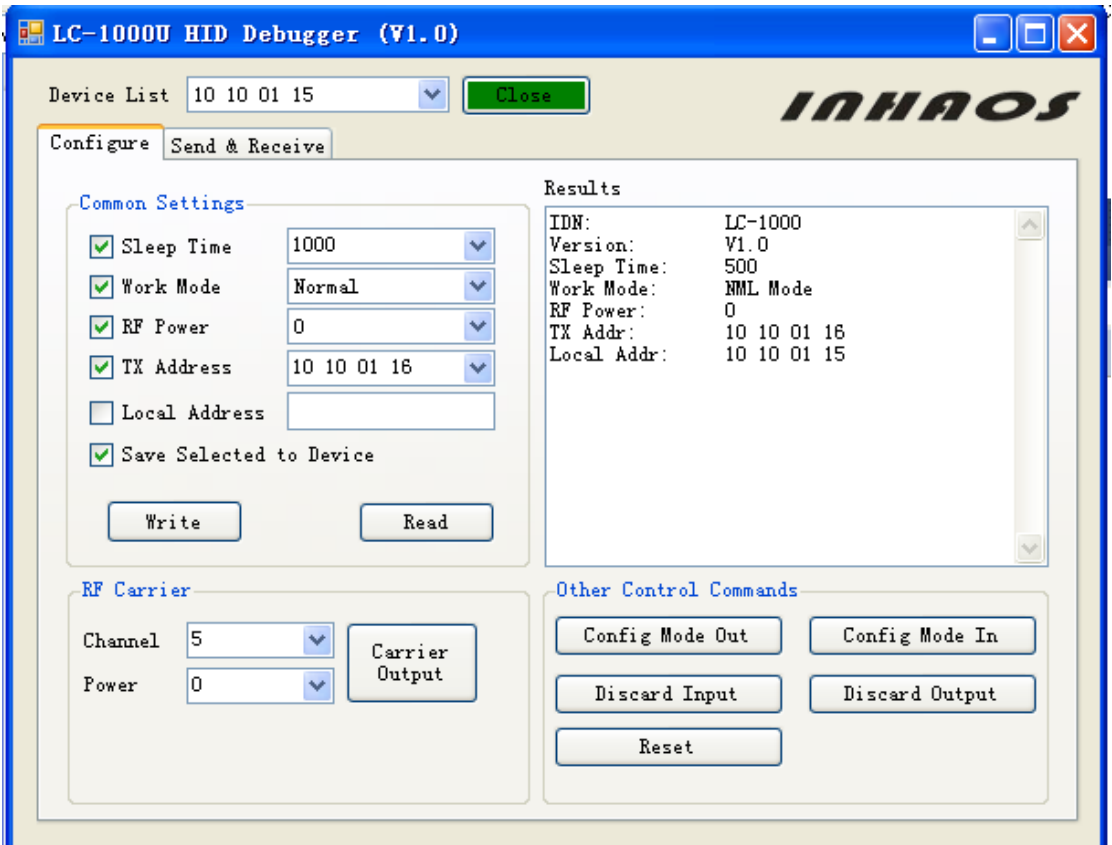

#### Figure 9 LC‐1000U HID Debugger Demo Program

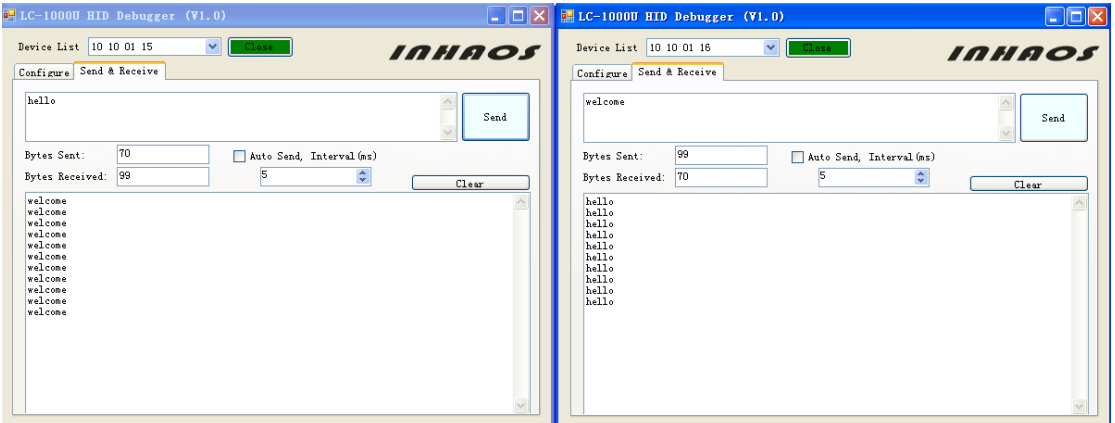

Figure 10 Data Transmission between Two HID Devices Example

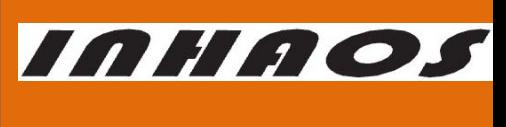

#### 2.4G High-Performance Transparent wireless USB to UART Device

UM-LC-1000U-V10-EN

#### 7.4 Using the LC-1000U with HID Application

#### 7.4.1 Get the device list

Before open the device, you must get the USB serial number firstly. Certainly this step can be skipped if you already know the USB serial number of USB HID Device. According call the LC1000U GetAllDevice() function, a device list can be returned (Please reference the 30, for details).

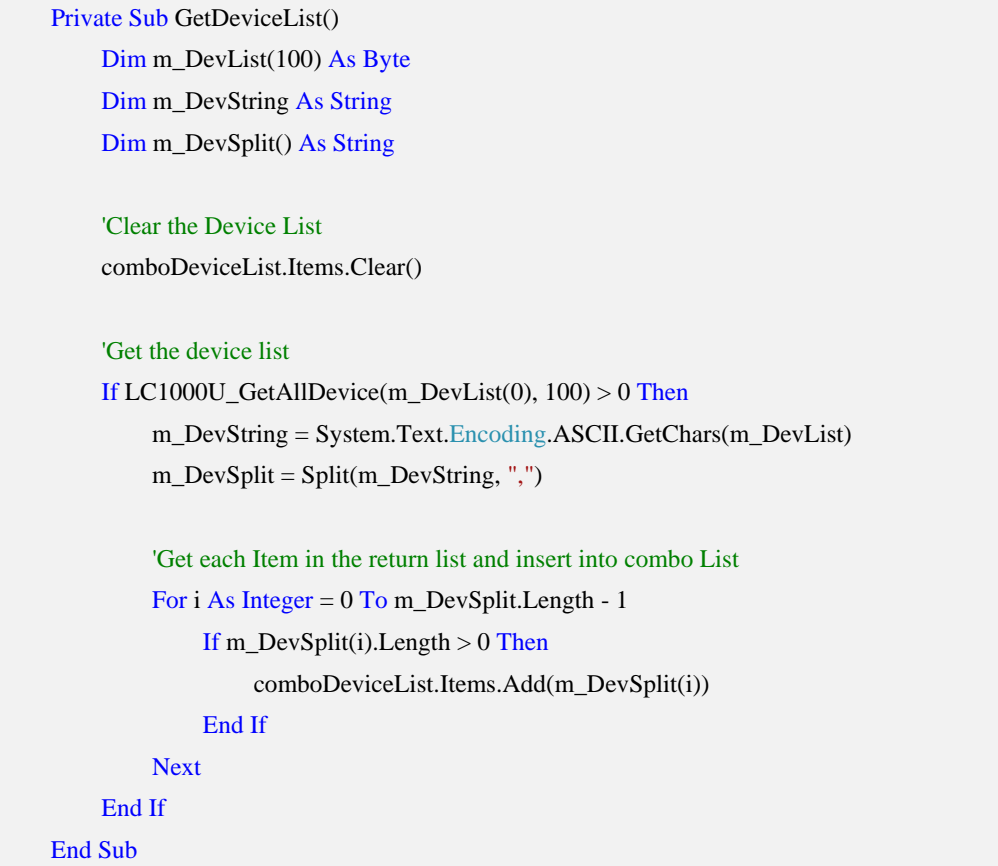

#### 7.4.2 Open the Device

After got the specify USB serial number, the device can be open by call the function LC1000U\_Open().

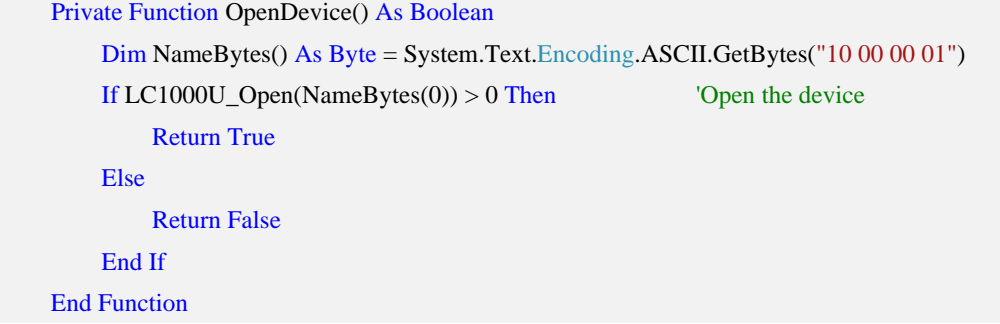

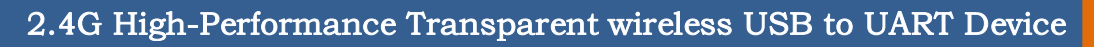

INHAOS UM-LC-1000U-V10-EN

#### 7.4.3 Check the state of LC‐1000

Before write data to LC‐1000U, you'd better check the state of LC‐1000. For the data will only send out by LC‐1000 after it connected with another side of the transmission. Otherwise, the data wrote in stored in the output buffer and cannot be transmit. To check the state of LC-1000, you can call the function LC1000U GetPinState().

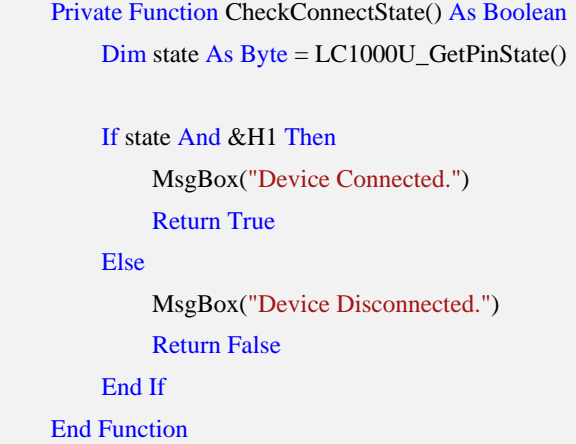

#### 7.4.4 Configure the Device

Before writing configure to device or reading configure data from device. The LC1000U\_SetDeviceIntoConfigMode() function must be called to set the LC-1000 into configure Mode, Otherwise the data wrote in will be treated as a user transparent data. And after the configure operation completed, the LC1000U\_SetDeviceExitFromConfigMode() function must be called to let the LC‐1000 exit the configure Mode and back to the normal Mode. Otherwise the user transparent data will be treated as the configure data.

Write configure data to LC‐1000 example code:

```
 Private Function WriteConfigToLC1000() As Boolean
     Dim Result As Boolean = False
     Dim ResultText As String = ""
     Dim issave As Boolean = False
     'Set Device Into Config Mode
     If LC1000U_SetDeviceIntoConfigMode() <= 0 Then
          MsgBox("Set Device Into Config Mode Error!") 
          Return False
     End If
     'Set Sleep Time = 1000
    If LC1000U_SetSleepTime(1000, issave) \leq 0 Then
          MsgBox("Set Sleep Time Error!") 
          Return False
     End If
```
#### 2.4G High-Performance Transparent wireless USB to UART Device

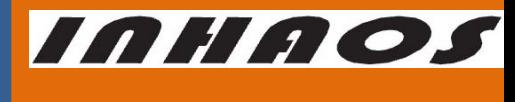

UM-LC-1000U-V10-EN

```
 'Set Work Mode
 If LC1000U_SetWorkMode(0, issave) <= 0 Then
     MsgBox("Set Work Mode Error!") 
     Return False
 End If
 'Set RF Power
If LC1000U_SetRFPower(0, issave) \leq 0 Then
     MsgBox("Set RF Power Error!") 
     Return False
 End If
 'Set TX Address
Dim TXAddr(3) As Byte TX Address Length = 4 Dim strTXAddr() As String = Split("10 00 00 01", " ") 
TXAddr(0) = "&h" & strTXAddr(3)TXAddr(1) = "&h" & strTXAddr(2)
```
 $TXAddr(2) = "&h" & strTXAddr(1)$  $TXAddr(3) = "&h" & strTXAddr(0)$ If LC1000U\_SetTXAddr(TXAddr(0), issave)  $\leq$  0 Then MsgBox("Set TX Address Error!") Return False End If

```
 'Set Local Address
Dim LocAddr(3) As Byte 'Local Address Length = 4 Dim strLocAddr() As String = Split("10 00 00 02", " ") 
LocAddr(0) = "\&h" \& strLocAddr(3)LocAddr(1) = "&h" & strLocAddr(2)
LocAddr(2) = "&h" & strLocAddr(1)LocAddr(3) = "&h" & strLocAddr(0)
```

```
If LC1000U_SetLocalAddr(LocAddr(0), issave) \leq 0 Then
      MsgBox("Set Local Address Error!") 
     Return False
```
End If

 'Set Device Exit Config Mode If LC1000U\_SetDeviceExitFromConfigMode()  $\leq$  0 Then MsgBox("Set Device Into Config Mode Error!") Return False

#### 2.4G High-Performance Transparent wireless USB to UART Device

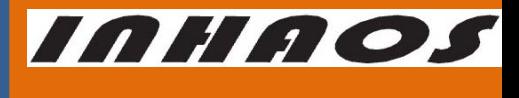

UM-LC-1000U-V10-EN

```
 End If
```
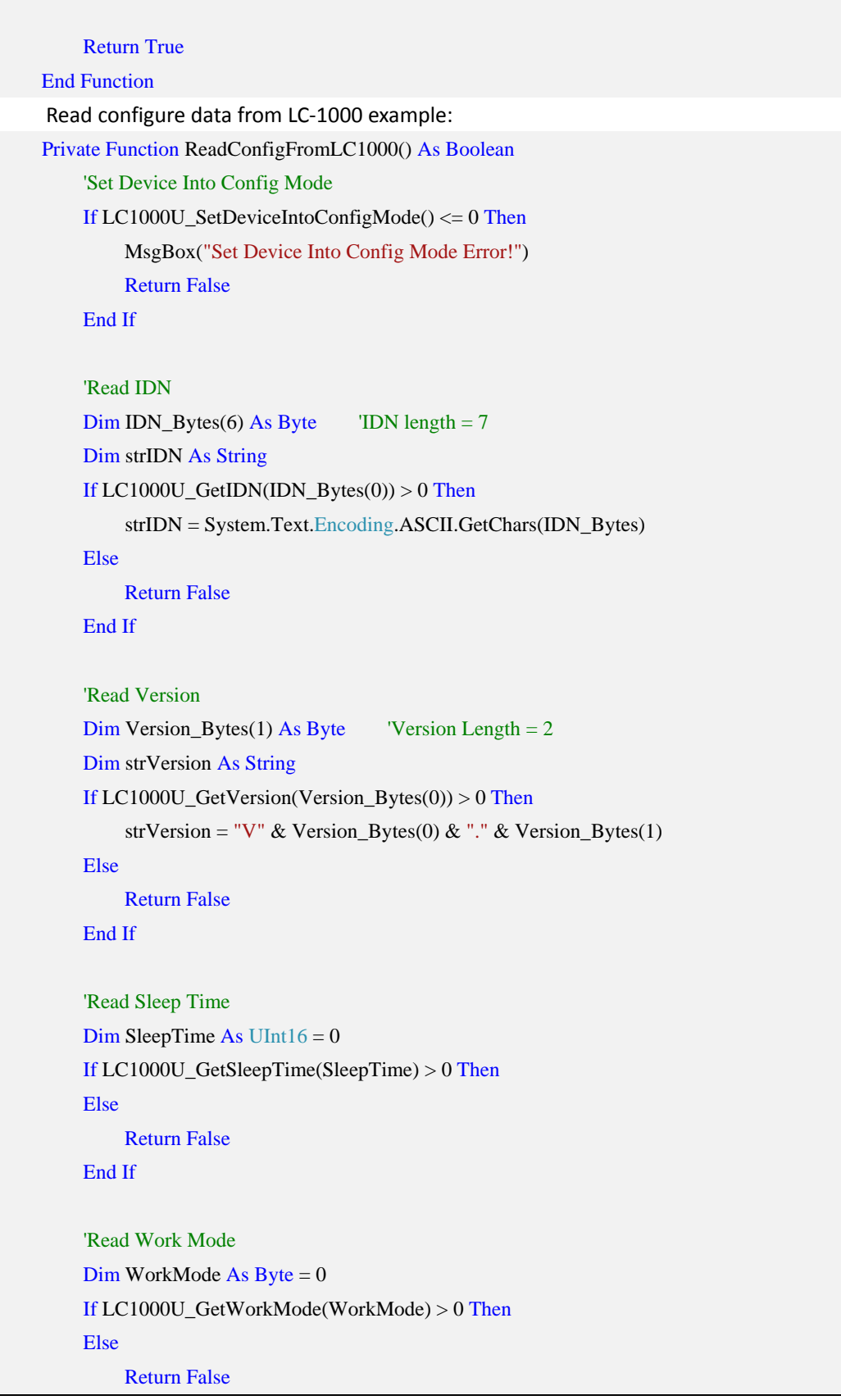

#### 2.4G High-Performance Transparent wireless USB to UART Device

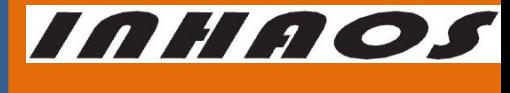

UM-LC-1000U-V10-EN

```
 End If
```
 'Read RF Power Dim RFPower As  $Byte = 0$  If LC1000U\_GetRFPower(RFPower) > 0 Then Else Return False End If

```
 'Read TX Address
Dim TXAddr(3) As Byte TX Address Length = 4dim strTXAddr as String =""
 If LC1000U_GetTXAddr(TXAddr(0)) > 0 Then
    strTXAddr = vbTab & TXAddr(3).ToString("X2") & " " &
         TXAddr(2).ToString("X2") & " " & _ 
        TXAddr(1).ToString("X2") & " " & _
         TXAddr(0).ToString("X2")
```
#### Else

Return False

#### End If

```
 'Read Local Address
Dim LocAddr(3) As Byte Local Address Length = 4 Dim strLocalAddr As String
If LC1000U_GetLocalAddress(LocAddr(0)) > 0 Then
    strLocalAddr = vbTab & LocAddr(3).ToString("X2") & " " & _
         LocAddr(2).ToString("X2") & " " & _{-}LocAddr(1).ToString("X2") & " " & _{-} LocAddr(0).ToString("X2") 
 Else
     Return False
 End If
 'Set Device Exit Config Mode
If LC1000U_SetDeviceExitFromConfigMode() \leq 0 Then
     MsgBox("Set Device Into Config Mode Error!") 
     Return False
 End If
```
Return True

End Function

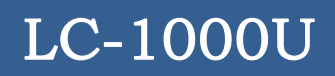

#### 2.4G High-Performance Transparent wireless USB to UART Device

UM-LC-1000U-V10-EN

INHAOS

#### 7.4.5 Write data to the device

For writing data to the device, you just need to call the function LC1000U\_WriteDataToDevice(), then the data be write into the LC‐1000U's output buffer immediately, after that the LC‐1000 will transmit them to another side. If the output buffer is full or the empty buffer length is less than the request length of the function, then the request data will be discarded and the function LC1000U\_WriteDataToDevice() returns a zero to indicates write operation fail.

```
 Private Function SendData() As Boolean
    If tb_SendTxt.Text.Length = 0 Then
          Return False
     End If
    Dim dataSend() As <u>Byte</u> = System. Text. Encoding. ASCII. GetBytes(tb. SendTxt.Text) If LC1000U_WriteDataToDevice(dataSend(0), 0, dataSend.Length) > 0 Then
         Count TX += dataSend.Length
          Return True
     End If
     Return False
```
End Function

#### 7.4.6 Read data from the device

After any data received by the LC‐1000, the LC‐1000U's controller MCU will fill the received data into the input buffer and waiting for PC to reading. And the buffer maybe overrun (oldest data will be overwrite by the new data), if PC's reading operation delay too long lead to no more buffer can contain the incoming new data. User can call the function LC1000U GetPinState() to check the input buffer's overrun state.

```
 Private Sub DataReceiveProc(ByVal txt As Object) 
          Dim strNowRecv As String = ""
         Dim RecvLength As Integer = 0
          g_SendRecvThreadStopEvent.Reset() 
          While 1 
              If g ExitEvent.WaitOne(0) = True Then
                   Exit While
               End If
               'Read the data from input buffer of the LC-1000U
               RecvLength = LC1000U_ReceiveDataFromDevice(m_RecvBuffer(0), 0, 
m_RecvBuffer.Length)
```
#### 2.4G High-Performance Transparent wireless USB to UART Device

INHAOS

UM-LC-1000U-V10-EN

```
If RecvLength > 0 Then
          strNowRecv = System.Text.Encoding.ASCII.GetString(m_RecvBuffer, 0, RecvLength) 
          UpdateText_RX(strNowRecv) 
     End If
     Threading.Thread.Sleep(50) 
 End While
```
 g\_SendRecvThreadStopEvent.Set() End Sub

#### 7.4.7 Reset the LC‐1000

In some case, user may feel confused about LC‐1000's configure setting. Then function LC1000U\_Reset() can be called to reset the LC-1000's setting. After this function called, the LC-1000's baud rate is set to default 57600bps. And the Local address of LC-1000 reset to the UID bytes.

```
 Private Sub ResetLC1000() 
    If LC1000U_Reset() > 0 Then
          MsgBox("Reset LC-1000 OK") 
     Else
          MsgBox("Reset LC-1000 FAIL") 
     End If
 End Sub
```
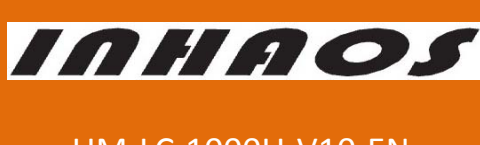

2.4G High-Performance Transparent wireless USB to UART Device

UM-LC-1000U-V10-EN

8 LC‐1000U CDC Application Description

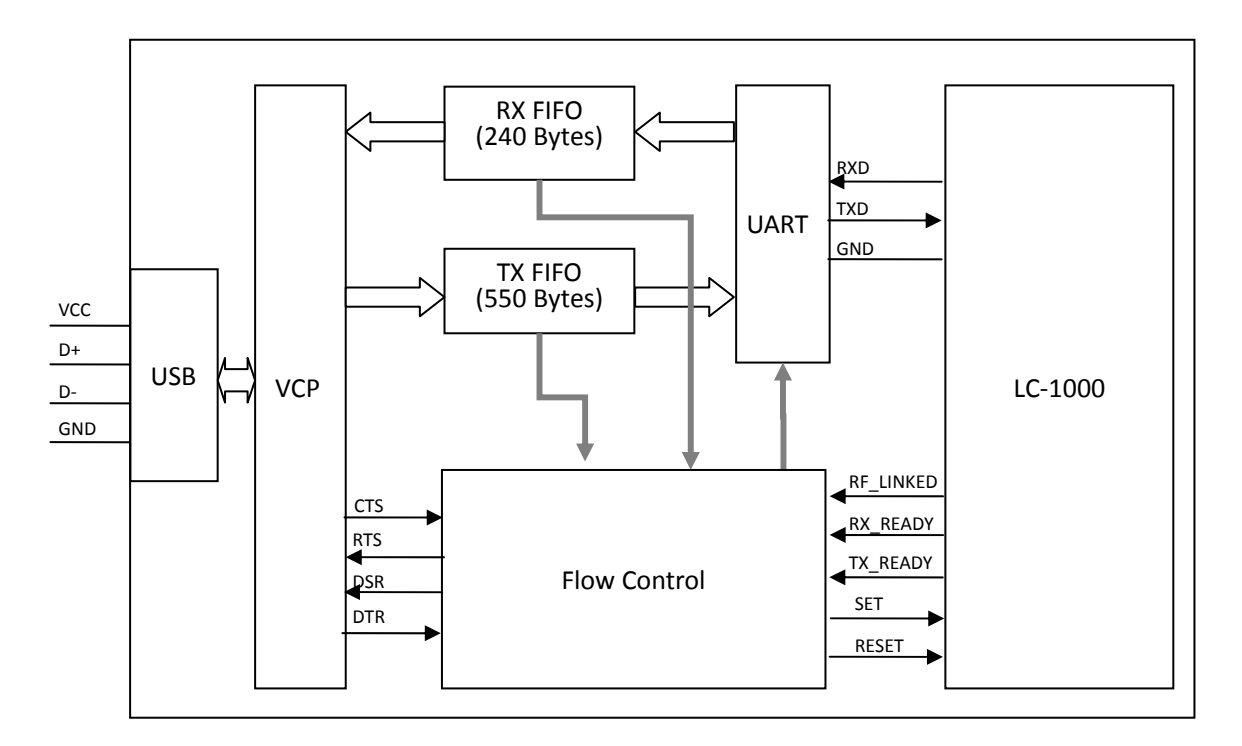

#### 8.1 System architecture for CDC Application

Figure 11 System Architecture for CDC application

#### 8.2 CDC Application Function Description

Unlike the HID Application, user can see a serial port device in the computer's device manage, just the same as a standard serial port, when the CDC application running.

In order to improve transmission reliability, a flow control mechanism is defined by the LC-1000U CDC Device, and some standard pins of VCP are treated as special function pins.

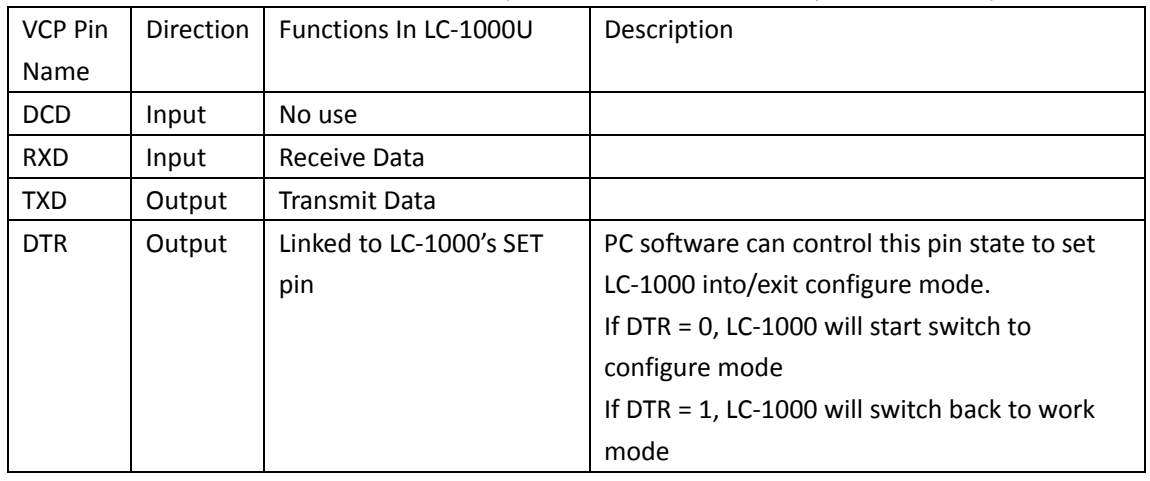

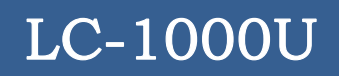

#### 2.4G High-Performance Transparent wireless USB to UART Device

UM-LC-1000U-V10-EN

INHAOS

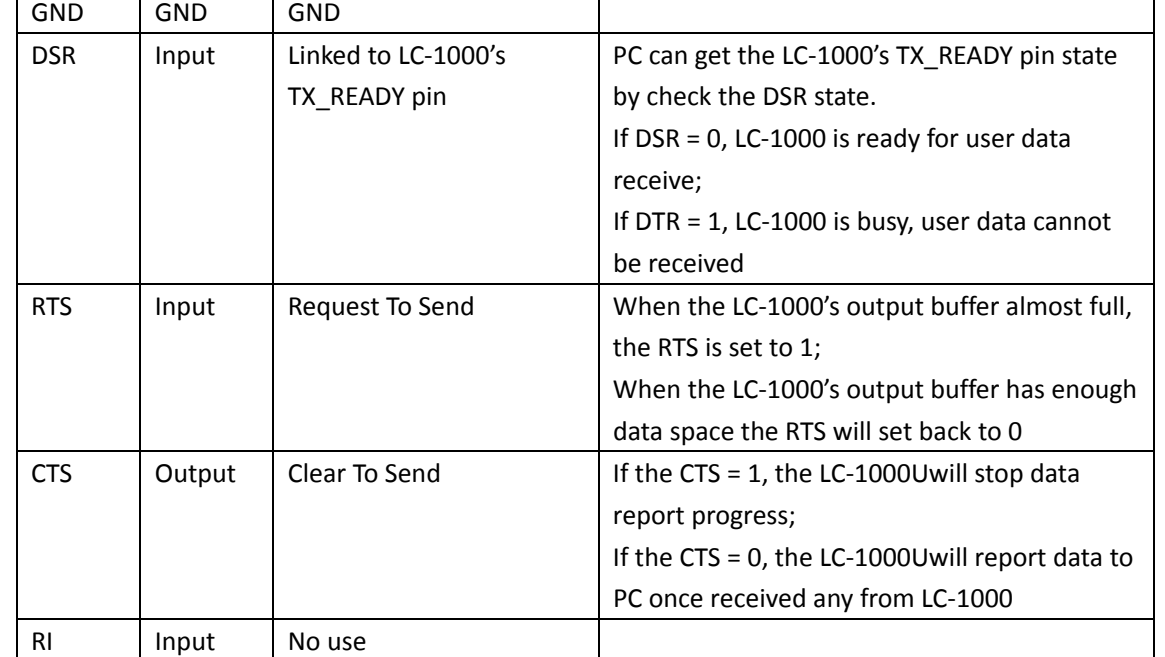

Table 2 Special function of USB VCP PINs

#### 8.3 Using the LC-1000U with CDC Application

The method using the LC‐1000U with CDC application is much the same with accessing a serial port of PC.

#### 8.3.1 First of all a serial port should be declared

Public m\_DevicePort As New IO.Ports.SerialPort

#### 8.3.2 Open the Device

It is very important to set the DTR to HIGH, after the device's port was opened. When the DTR = 1, the LC-1000 will go into normal work mode, otherwise, it will keep in configure mode. Please reference 8.2 for detail.

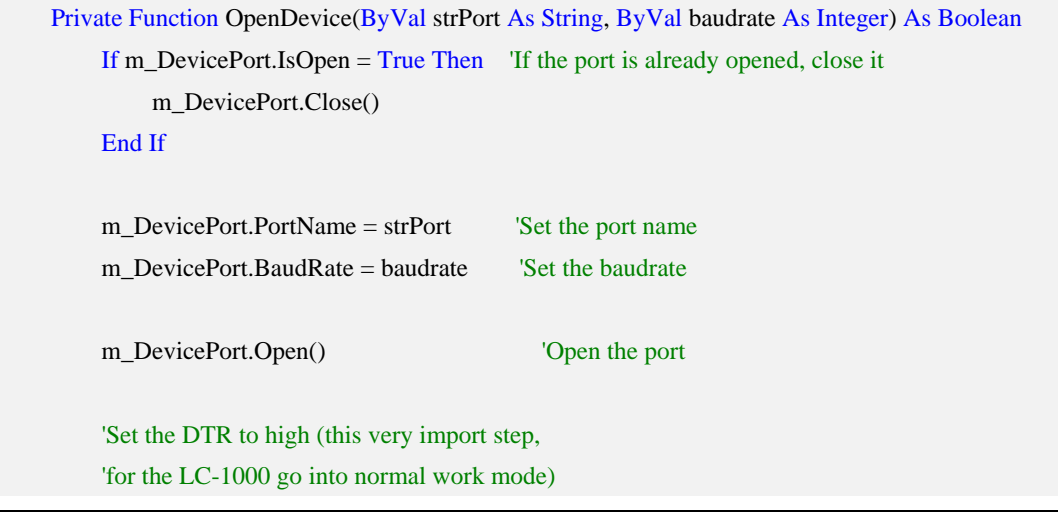

#### 2.4G High-Performance Transparent wireless USB to UART Device

m\_DevicePort.DtrEnable = True

Return m\_DevicePort.IsOpen

End Function

#### 8.3.3 Configure the Device

In order to configure the LC‐1000, the following steps are suggested:

- 1) Set LC‐1000 into configure mode
	- a) Set the DTR to LOW
	- b) Waiting for DSR becomes LOW

Public Function SetDeviceIntoConfigMode(Optional ByVal timeout As Integer = 1000) As Boolean

Dim result As Boolean = False

'Set DTR to LOW

m\_DevicePort.DtrEnable = False

'Waiting for DSR becomes LOW

Dim timeend As Integer = My.Computer.Clock.TickCount + timeout

#### Do

 Threading.Thread.Sleep(10) Application.DoEvents() If m\_DevicePort.DsrHolding = False Then  $result = True$ 

Exit Do

End If

Loop Until My.Computer.Clock.TickCount > timeend

#### Return result

End Function

```
2) Write configure commands to LC-1000, or read configuration from LC-1000
 'Set the LC-1000's TX Address
 Public Function SetTXAddr(ByVal addr As String, ByVal issave As Boolean) As Boolean
     Dim str() As String = Split(addr, " ") 
     If str.Length < 4 Then
          Return False
     End If
     Array.Clear(m_ParamBuffer, 0, m_ParamBuffer.Length) 
    m_ParamBuffer(0) = CByte("&H" & str(3))
    m_ParamBuffer(1) = CByte("&H" & str(2))
    m_ParamBuffer(2) = CByte("&H" & str(1))
    m_ParamBuffer(3) = CByte("&H" & str(0))
```
http://www.inhaos.com | INHAOS Technology Co., Ltd 25

#### UM-LC-1000U-V10-EN

INHAOS

#### 2.4G High-Performance Transparent wireless USB to UART Device

 Return WriteConfigToDevice(CMD.CMD\_SET\_TX\_ADDR, 4, issave) End Function 'Get the LC-1000's Work mode Public Function GetWorkMode(ByRef mode As Integer) As Boolean Array.Clear(m\_ParamBuffer, 0, m\_ParamBuffer.Length) If WriteConfigToDevice(CMD.CMD\_GET\_WORK\_MODE, 1, False) = True Then  $mode = m_{\text{r}}$ ParamBuffer(0) Return True End If Return False End Function 3) Exit the configure mode: by set the DTR to HIGH Public Sub SetDeviceExitFromConfigMode() m DevicePort.DtrEnable =  $True$ End Sub

#### 8.3.4 Write data to the device

For the data wrote to the device will be received by the VCP at once, so the data writing

operation must follow principles:

- 1) The data length of write must less than the output buffer length of LC-1000U
- 2) A delay time should be added after any write operation, and the delay time can be

calculated using the formula:

Delay time(ms) =  $1000 * 10 *$  length / baudrate

Public Function GetTimeout(ByVal BytesCnt As Integer) As Integer

Dim TimeoutVal As Double

 $TimeoutVal = BytesCnt * 10000 / m$  DevicePort.BaudRate

Return TimeoutVal

End Function

Public Sub WriteDataToDevice(ByRef wData() As Byte, ByVal length As Integer)

m\_DevicePort.Write(wData, 0, length)

 'Delay for sending DelayMillSecond(GetTimeout(length))

End Sub

#### 8.3.5 Read data from the device

Public Function ReceiveDataFromDevice(ByRef rData() As Byte, ByVal maxLength As Integer) As

http://www.inhaos.com | INHAOS Technology Co., Ltd 26

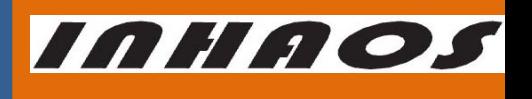

UM-LC-1000U-V10-EN

#### 2.4G High-Performance Transparent wireless USB to UART Device

UM-LC-1000U-V10-EN

INHAOS

```
Integer
         Dim rLen As Integer = 0 rLen = m_DevicePort.BytesToRead 
          If rLen > maxLength Then
               rLen = maxLength 
          End If
         rLen = m DevicePort.Read(rData, 0, rLen)
```
Return rLen

End Function

#### 8.3.6 Flow control for data transmission

The flow control mechanism can make the data transmission more reliable.

Under this flow control mechanism:

- For the downstream, the CTS pin will be set to HIGH by LC‐1000U, once the output buffer almost full and be set back to LOW when it has enough data space.
- For the upstream, the LC-1000U will report data immediately after received from LC-1000 when the CTS pin keeps LOW, but it will stop data reporting after the CTS HIGH level detected. In this case the new coming data from the LC‐1000 will only store into the input buffer. And once the input buffer full, the oldest data in the input buffer will be overwrote.

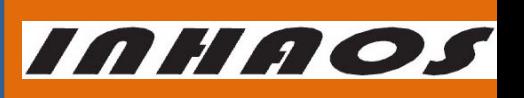

#### 2.4G High-Performance Transparent wireless USB to UART Device

UM-LC-1000U-V10-EN

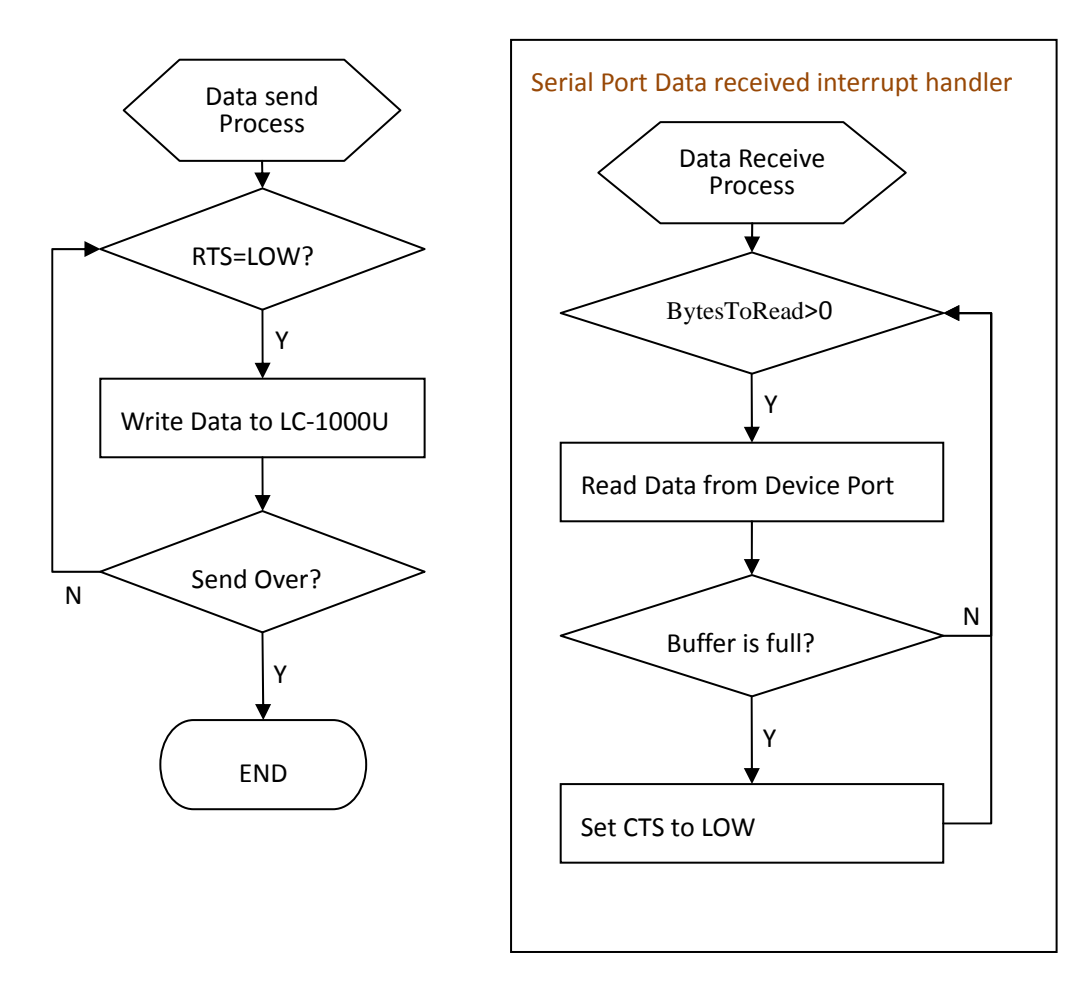

Figure 12 Data transmission with flow control flow chart

#### 8.3.7 The LC‐1000U CDC Debugger Software Description

A VB.NET demo program named "LC‐1000U CDC Debugger V1.0.exe" is provided by INHAOS for example to use the LC‐1000U CDC application. The following functions are implemented by this demo:

- Open device
- Configure Operations for LC‐1000
- Set LC‐1000 output RF carrier
- Binding two devices A and B, let them can transmit data each other
- Packet Mode transmission Test, under which the flow control mechanism is ignored and it does not guarantee the data reliability

#### 2.4G High-Performance Transparent wireless USB to UART Device

UM-LC-1000U-V10-EN

**INHAOS** 

Flow control mode transmission test

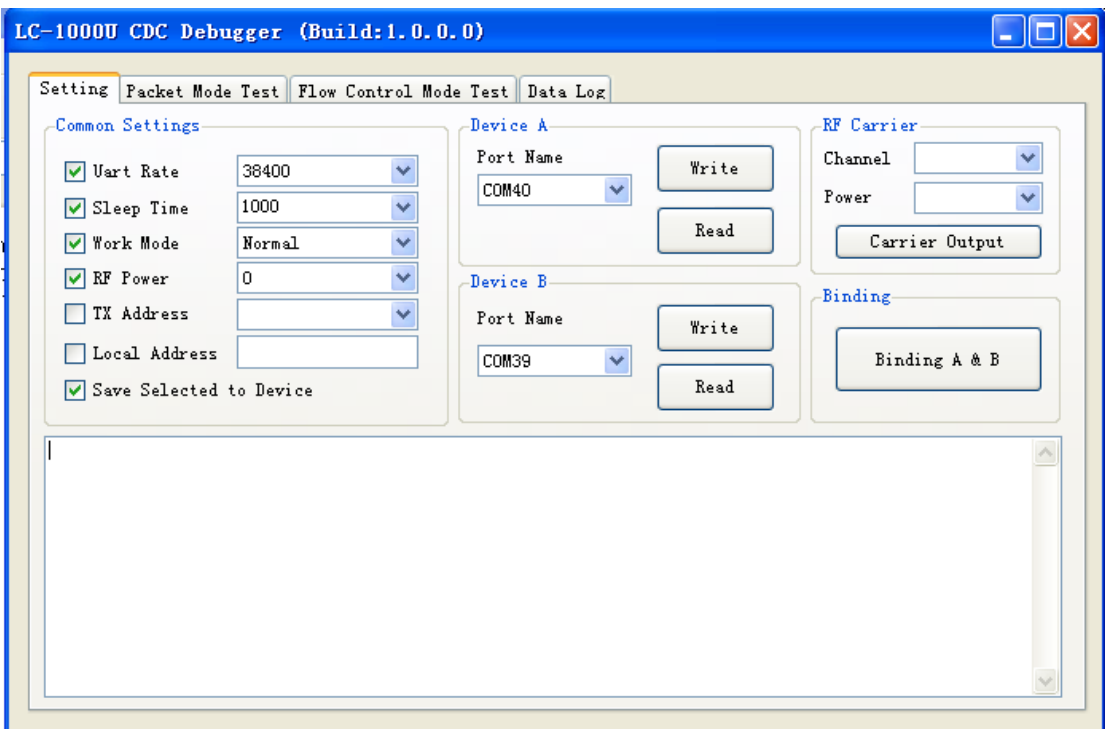

Figure 13 LC‐1000U CDC Debugger Interface

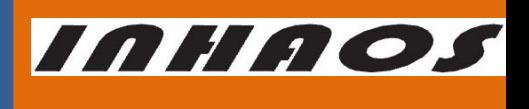

UM-LC-1000U-V10-EN

### 2.4G High-Performance Transparent wireless USB to UART Device

#### 9 Appendix – HID DLL interface functions

#### **LC1000U\_Open**

Open the LC-1000U HID Device

Prototype:

BOOL LC1000U\_Open(char \*Serial);

Parameter:

Serial ---- The USB serial number string of HID device, which can be obtained according LC1000U\_GetAllDevice().

Return:

- 1 Operation Complete.
- 0 Operation Fail

#### **LC1000U\_Close**

Close the LC-1000U HID Device.

Prototype:

BOOL LC1000U\_Close();

Parameter:

None

Return:

- 1 Operation Complete.
- 0 Operation Fail

#### **LC1000U\_IsOpen**

Check whether the LC-1000U HID Device is opened or not

Prototype:

BOOL LC1000U\_IsOpen();

Parameter:

None

Return:

- 1 Operation Complete.
- 0 Operation Fail

#### **LC1000U\_GetAllDevice**

Search for all the HID devices on the system

Prototype:

int LC1000U\_GetAllDevice(char \*rDeviceList, int MaxLen);

Parameter:

rDeviceList ---- The receive buffer for the device USB serial number list of LC-1000U, the item format of the list is like: 10 00 00 01, 10 00 00 02, … ,10 00 00 21, and each item in the list is separated by ','.

MaxLen --- The max length of the receive buffer

Return:

#### 2.4G High-Performance Transparent wireless USB to UART Device

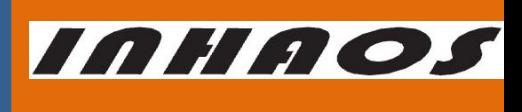

#### UM-LC-1000U-V10-EN

 The item count in the rDeviceList **LC1000U\_WriteDataToDevice**  Write data to device through HID interface Prototype: BOOL LC1000U\_WriteDataToDevice(UINT8 \*wData, int Offset, int Length); Parameter: wData ----- The data buffer which will be write to device Offset ---- The start position of data buffer Length ---- The length of wData Return: 1 Operation Complete. 0 Operation Fail **LC1000U\_ReceiveDataFromDevice**  Read the received data in the receive buffer Prototype: int LC1000U\_ReceiveDataFromDevice(UINT8 \*rData, int Offset, int MaxLength); Parameter: rData ---- The receive data buffer Offset ---- The start position of receive data buffer MaxLength ---- The max length of the rData Return: The data length received, that is the valid data length in rData. **LC1000U\_GetBytesReceived**  Get the data length received by DLL Prototype: int LC1000U\_GetBytesReceived(); Parameter: None Return: The valid data length in the receive buffer. **LC1000U\_GetDeviceConfigMode**  Get the device's current configure mode status Prototype: int CLC1000U\_GetDeviceConfigMode(); Parameter: None Return: The current configure mode status: 0x00 Mode switching in progress 0x01 NML Mode 0x02 Configure Mode **LC1000U\_SetDeviceIntoConfigMode** 

#### 2.4G High-Performance Transparent wireless USB to UART Device

Set the LC-1000 to configure mode

Prototype:

BOOL LC1000U\_SetDeviceIntoConfigMode();

Parameter:

None

Return:

- 1 Operation Complete.
- 0 Operation Fail

#### **LC1000U\_SetDeviceExitFromConfigMode**

Set the LC-1000 exit from configure mode

Prototype:

BOOL LC1000U\_SetDeviceExitFromConfigMode();

Parameter:

None

Return:

- 1 Operation Complete.
- 0 Operation Fail

#### **LC1000U\_DiscardOutBuffer**

Discard the output buffer, after this command operated, all the data in the output buffer of the DLL and the output buffer of device will be cleared.

Prototype:

BOOL LC1000U\_DiscardOutBuffer();

Parameter:

None

Return:

- 1 Operation Complete.
- 0 Operation Fail

#### **LC1000U\_DiscardInBuffer**

Discard the input buffer, after this command operated, all the data in the input buffer of the DLL and the input buffer of device will be cleared.

Prototype:

BOOL LC1000U\_DiscardInBuffer();

Parameter:

None

Return:

- 1 Operation Complete.
- 0 Operation Fail

**LC1000U\_SetSleepTime** 

Set the sleep time of LC-1000

Prototype:

BOOL LC1000U\_SetSleepTime(UINT16 time, BOOL issave);

Parameter:

http://www.inhaos.com | INHAOS Technology Co., Ltd 32

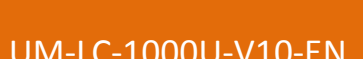

INHAOS

#### UM-LC-1000U-V10-EN

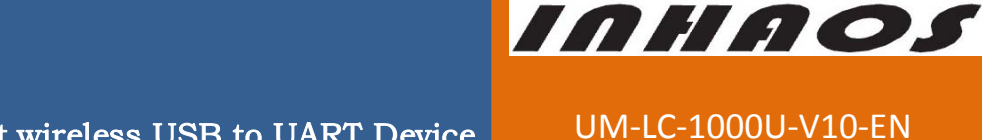

```
2.4G High-Performance Transparent wireless USB to UART Device
                                time ----- The time value, Value range: 20 to 65535
                                issave ---- 1 - save the setting to EEPROM; 0 - not save 
                            Return: 
                                1 Operation Complete. 
                                0 Operation Fail
                            LC1000U_SetTXAddr 
                                Set the TX address of LC-1000 
                           Prototype: 
                                BOOL LC1000U_SetTXAddr(BYTE *addr, BOOL issave); 
                           Parameter: 
                                addr ---- The address bytes buffer, Length = 4 bytes 
                                issave ---- 1 - save the setting to EEPROM; 0 - not save 
                            Return: 
                                1 Operation Complete. 
                                0 Operation Fail
                            LC1000U_SetLocalAddr 
                                Set the local address of LC-1000 
                           Prototype: 
                                BOOL LC1000U_SetLocalAddr(BYTE *addr, BOOL issave); 
                           Parameter: 
                                addr ---- The address bytes buffer, Length = 4 bytes 
                                issave ---- 1 - save the setting to EEPROM; 0 - not save 
                            Return: 
                                1 Operation Complete. 
                                0 Operation Fail
                            LC1000U_SetWorkMode 
                                Set the work mode of LC-1000 
                           Prototype: 
                                BOOL LC1000U_SetWorkMode(int mode, BOOL issave);
                           Parameter: 
                                mode ---- The work mode of LC-1000,
                                                0x00 NML Mode 
                                                0x01 PSM Mode 
                                issave ---- 1 - save the setting to EEPROM; 0 - not save 
                            Return: 
                                1 Operation Complete. 
                                0 Operation Fail
                            LC1000U_SetRFPower 
                                Set the RF power of LC-1000 
                           Prototype: 
                                BOOL LC1000U_SetRFPower(int power, BOOL issave); 
                           Parameter:
```
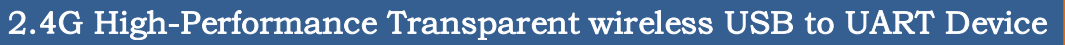

INHAOS

UM-LC-1000U-V10-EN

power ----- The power level of LC-1000, value range:  $0x00 \sim 0x0F$ 

0x00 – The maximum power output

0x0F – The minimum power output

issave ---- 1 - save the setting to EEPROM; 0 - not save

Return:

- 1 Operation Complete.
- 0 Operation Fail

#### **LC1000U\_SetCarrierOut**

Set the LC-1000 output the carrier wave (only for test)

Prototype:

BOOL LC1000U SetCarrierOut(int chn, int power);

Parameter:

chn  $---$  The frequency channel of RF, value range:  $0 \sim 83$ 

power ---- The power level of LC-1000, value range:  $0x00 \sim 0x0F$ 

0x00 – The maximum power output

0x0F – The minimum power output

#### Return:

- 1 Operation Complete.
- 0 Operation Fail

#### **LC1000U\_GetSleepTime**

Get the sleep time setting of the LC-1000

Prototype:

BOOL LC1000U\_GetSleepTime(UINT16 \*time);

Parameter:

Time  $\qquad$  ---- The sleep time, Length  $= 1$ 

Return:

- 1 Operation Complete.
- 0 Operation Fail
- **LC1000U\_GetTXAddr**

Get the TX address setting of the LC-1000

Prototype:

BOOL LC1000U\_GetTXAddr(BYTE \*addr);

Parameter:

Addr  $---$  The TX address, Length  $= 4$ 

Return:

- 1 Operation Complete.
- 0 Operation Fail

#### **LC1000U\_GetWorkMode**

Get the work mode setting of the LC-1000

Prototype:

BOOL LC1000U\_GetWorkMode(BYTE \*mode)

Parameter:

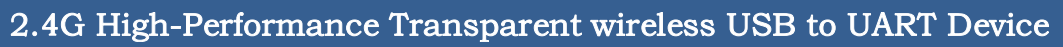

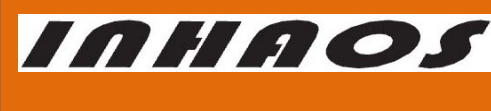

UM-LC-1000U-V10-EN

```
Mode ---- The work mode of LC-1000, Length = 1
```
Return:

- 1 Operation Complete.
- 0 Operation Fail

#### **LC1000U\_GetRFPower**

Get the RF Power setting of the LC-1000

Prototype:

BOOL LC1000U\_GetRFPower(BYTE \*power);

Parameter:

power --- The power level of LC-1000, Length  $= 1$ 

Return:

- 1 Operation Complete.
- 0 Operation Fail

#### **LC1000U\_GetLocalAddress**

Get the local address setting of the LC-1000

Prototype:

BOOL LC1000U\_GetLocalAddress(BYTE \*addr);

Parameter:

addr  $\qquad$  --- The local address of LC-1000, Length  $=$  4

Return:

- 1 Operation Complete.
- 0 Operation Fail

#### **LC1000U\_GetIDN**

Get the IDN of the LC-1000

Prototype:

BOOL LC1000U\_GetIDN(BYTE \*idn);

Parameter:

idn  $---$  IDN buffer, Length  $= 7$ 

Return:

- 1 Operation Complete.
- 0 Operation Fail

#### **LC1000U\_GetVersion**

Get the version setting of the LC-1000

Prototype:

BOOL LC1000U\_GetVersion(BYTE \*version);

Parameter:

version  $---$  IDN buffer, Length  $= 2$ 

Return:

- 1 Operation Complete.
- 0 Operation Fail
- **LC1000U\_Reset**

#### 2.4G High-Performance Transparent wireless USB to UART Device

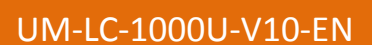

**INHAOS** 

Reset the LC-1000. After reset, the LC-1000's baud rate is set to default 57600bps. And the

Local address of LC-1000 reset to the UID bytes.

Prototype:

BOOL LC1000U\_Reset();

Parameter:

None

Return:

- 1 Operation Complete.
- 0 Operation Fail

#### **LC1000U\_GetPinState**

Get the pin state of LC-1000

Prototype:

BOOL LC1000U\_GetPinState(UINT8 \*rPinState);

Parameter:

rPinState ---- Get the Pin State

Return:

- 1 Operation Complete.
- 0 Operation Fail

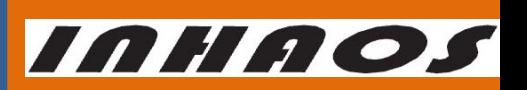

#### 2.4G High-Performance Transparent wireless USB to UART Device

UM-LC-1000U-V10-EN

10 Parameters

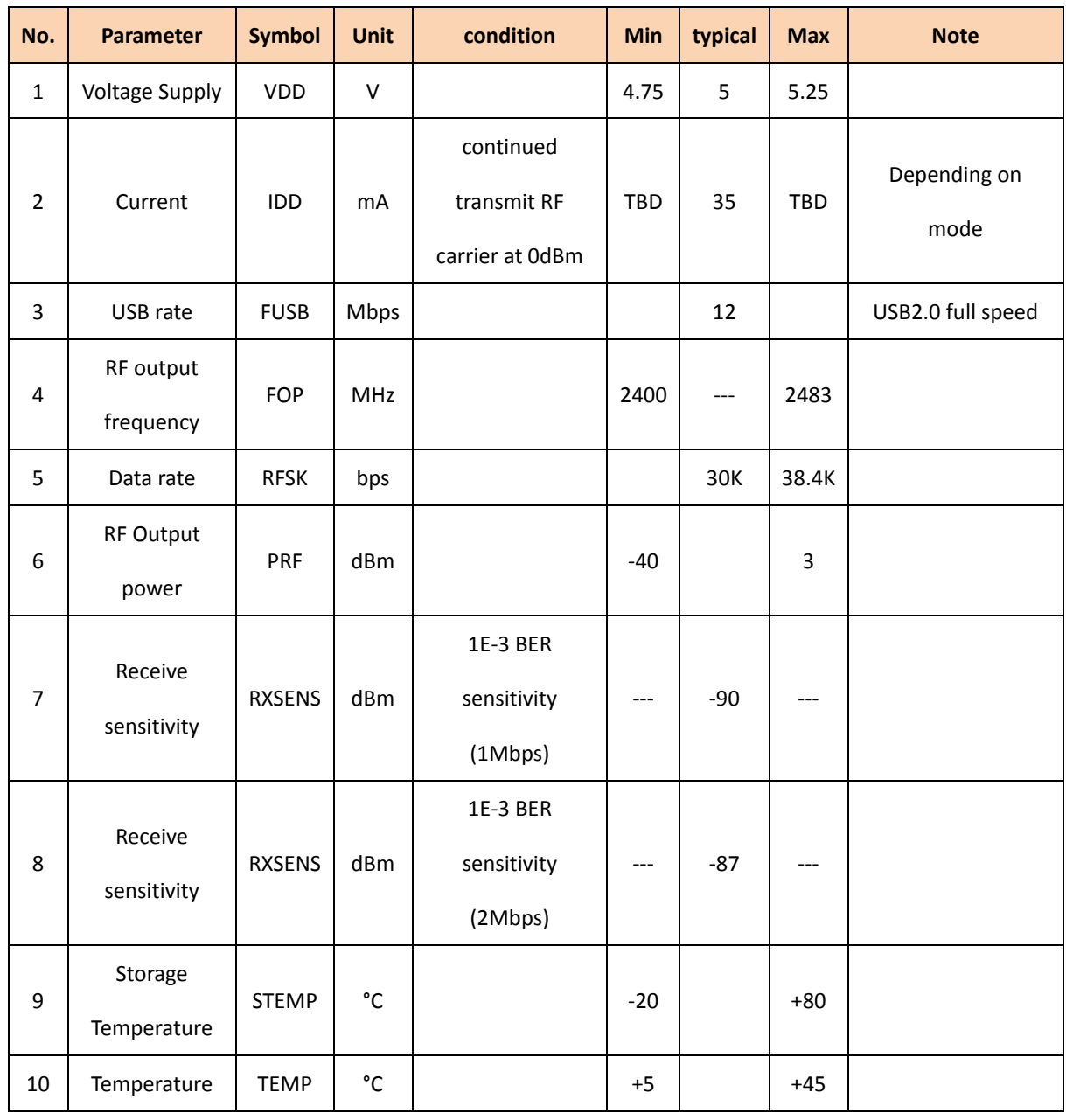

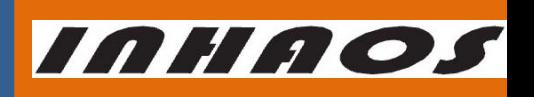

UM-LC-1000U-V10-EN

#### 2.4G High-Performance Transparent wireless USB to UART Device

#### 11 Revision History

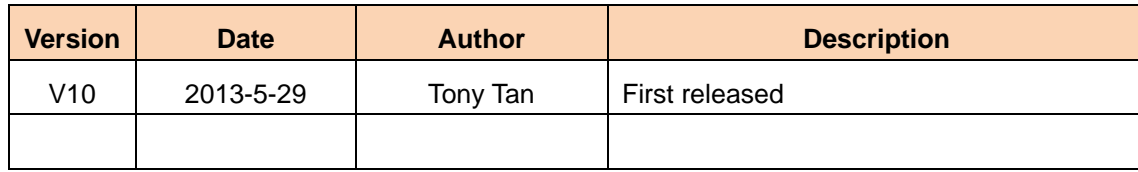

INHAOS

#### 2.4G High-Performance Transparent wireless USB to UART Device

UM-LC-1000U-V10-EN

#### **Declare**

Due to technical limitations and the reader's understanding , this document is for reference only. Our company makes no legal commitment or guarantee of the document. If you have any doubt, please feel free to contact our company or authorized service provider, thank you! (The source code of the example can be download form www.inhaos.com.See the website for more technical support

### **Copyright**

All the devices mentioned in this document are all cited from the information of the company copyright reserved. The rights to modify and distribute belong to the company, we do not make any guarantees of the information. When in application, please confirm the information updated through the appropriate channels ,and adjust accordingly.

### **About Us**

INHAOS is a high-tech private limited company combined with electronic products, telecommunications equipment, computer peripheral equipment development and sales. Aiming to promote domestic IT technological progress, we develop a series of embedded product development kit. This kit comes from large quantities of commercial product. The user can use it directly for design and verification, also can quickly convert the design to production and collect new product design ideas .

**We also can undertake the following services:**

Electronic product design Brand components acting Embedded development kit, Circuit module

**Contact Us: http://www.inhaos.com/about.php?aID=7**

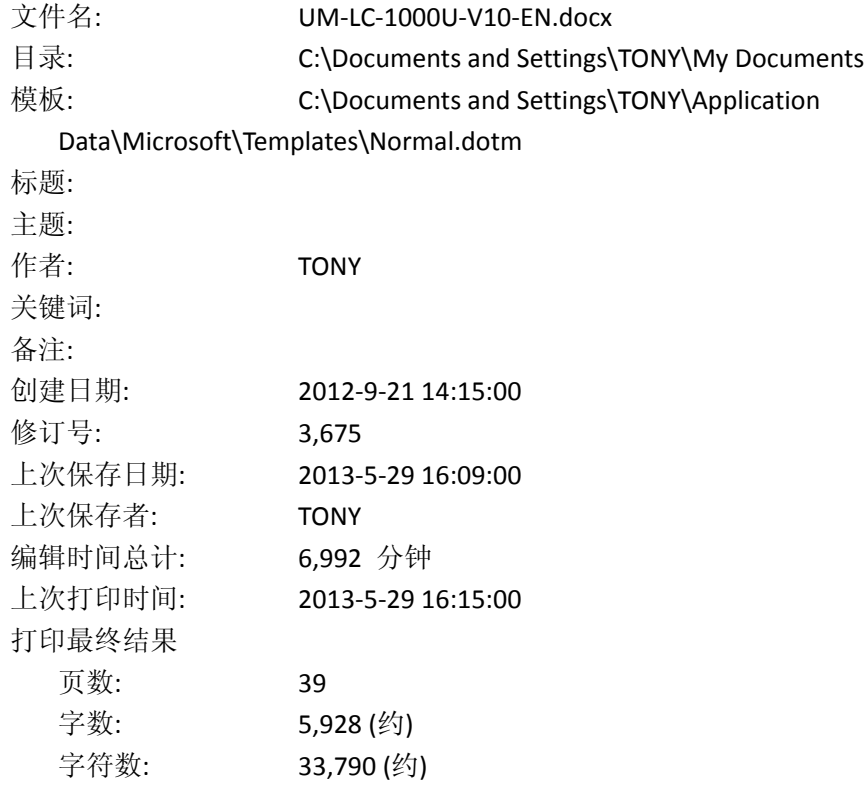